### **Tip – How to Manage Files**

- Why Manage Files?
  - If you have just a few PDF files that you upload for links, you don't need to Manage Files. As I showed you before, you can add a link on text or image to a file by uploading it.
  - If you want to have multiple file links on a Google spreadsheet, document or NVU program, you may want to Manage Files.
  - Next explains options.

# Manage Files Options

- First option is to create a new page called Files or Documents.
- Then Hide the Page.
- Next you use a Text Element and create the Names of the Files and then create links and upload the files.
- Once you finish, you Publish and go to the site, which is next.
- Second option is Google Drive and I will show you later.

# Next, you type in the page name, like /documents.html after the site.

mysite.weebly.com/documents.html

• Then click on Enter and next is what happens.

### You see the page, which is mine.

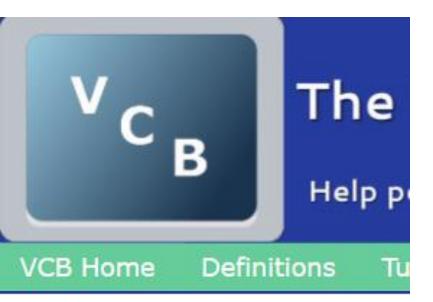

- MovieMakerTip MovieMakerTip2 DownloadYouTube WebSiteGettingStartedStep6 WebSitePart2Step1 WebSiteStep3Part3
- WebSiteSten2

Next is how to copy one.

- You right click on one of the files and click on Copy Link Location.
- Next explains paste.

| <u>MovieMakerTip</u> |                                         |
|----------------------|-----------------------------------------|
| MovieMakerTi         | Open Link in New <u>T</u> ab            |
| DownloadYou          | Open Link in New <u>W</u> indow         |
|                      | Open Link in New <u>P</u> rivate Window |
| WebSiteGettir        | Bookmark This <u>L</u> ink              |
| WebSitePart2         | Save Lin <u>k</u> As                    |
| WebSiteStep3         | Copy Link Location                      |
| WebSiteStep2         | Search Google for "MovisMakerTip"       |
| WebSiteStep2         | Inspect Element ( <u>Q</u> )            |

# You then can paste that link to a Google Spreadsheet, etc.

- Note I use Google Spreadsheet for some sites and I also use it with the NVU program that I create the on-line training.
- Second Option is use a GoogleDrive account to create new Folders and upload PDF files, etc.
- If you don't have a Google Account, I showed you how to create a Google Drive account in Step 3 – Part 2.
- Next is when you go to Google Drive as I also showed you in Step 3 – Part 2.

## First Click on New and Then Folder

| Go  | ogle          | Search Dri |  |  |
|-----|---------------|------------|--|--|
| 4   | Drive         | My Drive   |  |  |
|     | NEW           | Name 个     |  |  |
| , 🗈 | Folder        |            |  |  |
|     | File upload   |            |  |  |
|     | Google Docs   |            |  |  |
| ≡   | Google Sheets |            |  |  |
|     | Google Slides |            |  |  |
|     | More          | >          |  |  |

- A new window opens.
- Type is name, like
  New Files and click on
  Create.

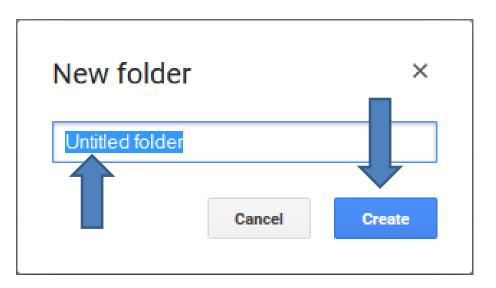

 You then see New Files and Right Click on it and next is what happens.

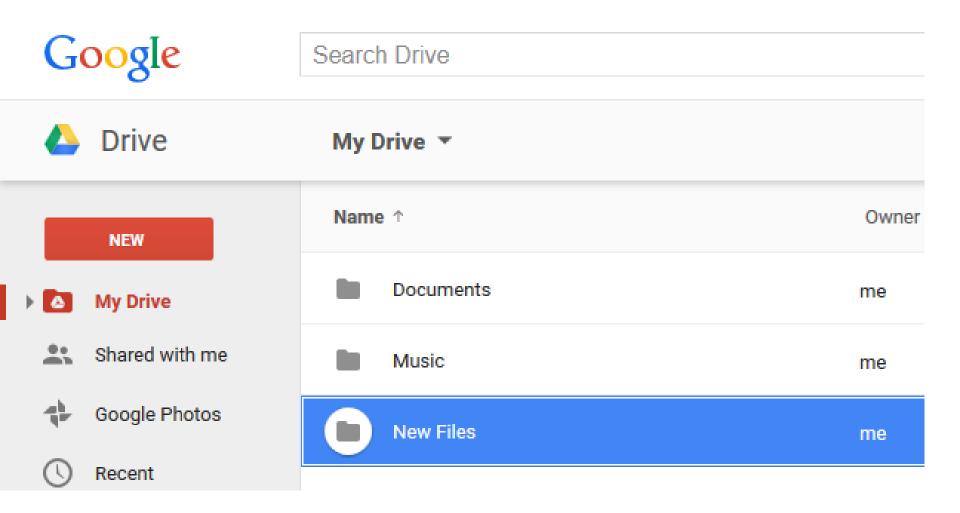

#### You then see a list and click on New Folder and next is what happens.

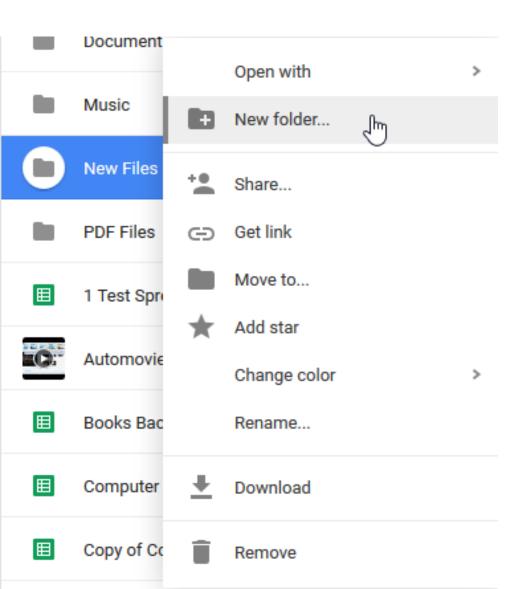

Follow same process to change the name and then click on My Drive and New Files you see Courses, that I typed in. Click on it and next is what happens.

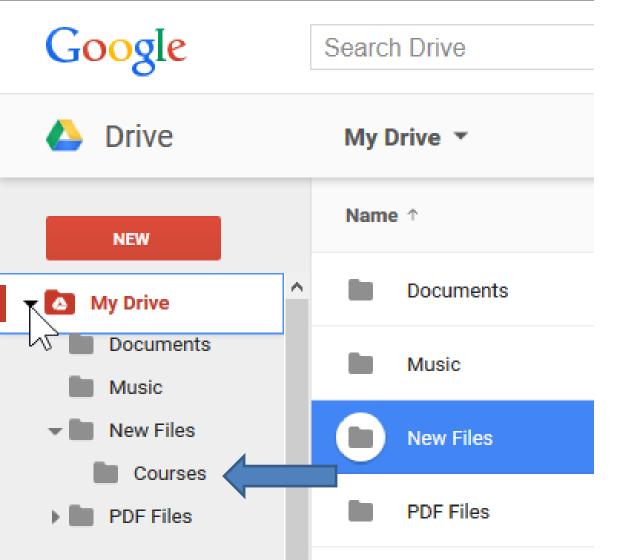

- When you click on it and you see Drop files here or use the red "New" button.
- Next is a sample of Drag & Drop.

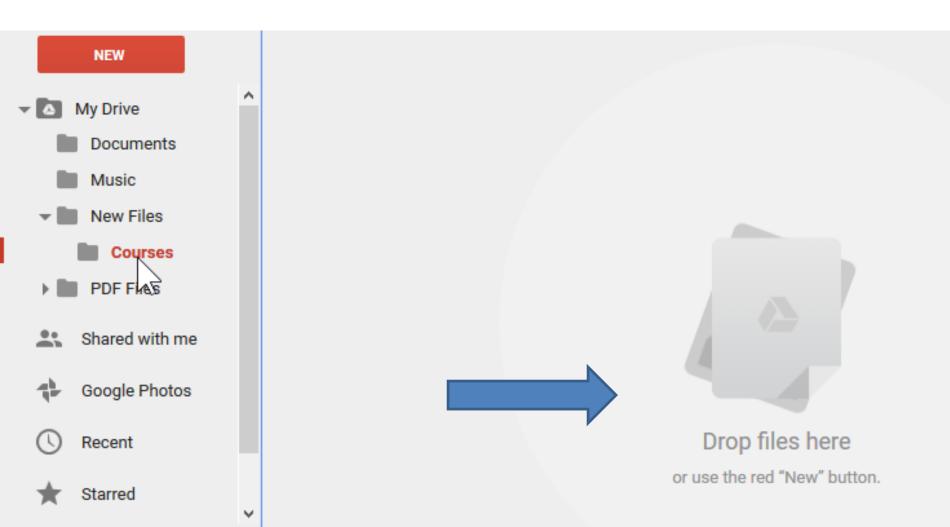

#### Here is a sample of Drag & Drop a PDF file from Windows Explorer/File Explorer.

• Next is the other option.

| 0                                | ·-· ··· -·       | · ·, · -, · - · · · · · · · · |                  | ·,····                 |                                                                                                  |
|----------------------------------|------------------|-------------------------------|------------------|------------------------|--------------------------------------------------------------------------------------------------|
| 🕮 Recent places                  | 12Part1GooglePDF | 11/12/2012 7:31 AM            | Microsoft PowerP | 1,434 KB               |                                                                                                  |
|                                  | 12Part2          | 11/12/2012 7:44 AM            | Microsoft PowerP | 2,713 KB               |                                                                                                  |
| \land OneDrive                   | (13Part1         | 3/5/2013 11:50 AM             | Microsoft PowerP | 5,839 KB               |                                                                                                  |
|                                  | ive2012Part1PDF  | 6/13/2012 10:54 AM            | Adobe Acrobat D  | 3,295 KB               |                                                                                                  |
| 🤣 Homegroup                      | Jownload2012Par  | 6/13/2012 11:20 AM            | Adobe Acrobat D  | 1,137 KB               |                                                                                                  |
|                                  | LivePart1PDF     | 6/13/2012 10:39 AM            | Adobe Acrobat D  | 6,953 KB               |                                                                                                  |
| 👰 This PC                        | LiveSkyDrivePDF  | 3/5/2013 11:59 AM             | Microsoft PowerP | 5,200 10               | to Manage Files                                                                                  |
| 📜 Desktop                        | LiveSkyDrivePDF1 | 3/5/2013 12:00 PM             | Adobe Acrobat D  | 5 / J 2 K to internet  | ter RDF Blist that year spiked<br>navad te Manage Files. As 1<br>pregiserer stift fan te head ar |
| 📗 Documents                      |                  | 3/17/2012 12:20 PM            | Adobe Acrobat D  | - If your want to have | e engligde file fields to a floragle<br>anade or MVJ program, yns                                |
| 〕 Downloads                      |                  | 3/17/2012 12:19 PM            | Microsoft PowerP | 576 KB                 |                                                                                                  |
| 🜗 Music                          |                  | 1/9/2015 8:10 PM              | Adobe Acrobat D  | 377 KB                 | N → Move to Courses                                                                              |
| 📔 Pictures                       |                  | 1/9/2015 8:15 PM              | Microsoft PowerP | 143 KB                 | Note to courses                                                                                  |
| 📔 Videos                         | laker2012        | 1/5/2013 8:27 AM              | Microsoft PowerP | 33,331 KB              |                                                                                                  |
| 🚢 Windows 8 (C:)                 | laker2013        | 2/18/2014 7:46 AM             | Microsoft PowerP | 37,293 KB 🗸 🗸          | oming!                                                                                           |
| 💼 Gateway (D:)                   | × <              |                               |                  | >                      | tantly upload them to Drive                                                                      |
| 246 items 1 item selected 376 KB |                  |                               |                  | :==                    |                                                                                                  |

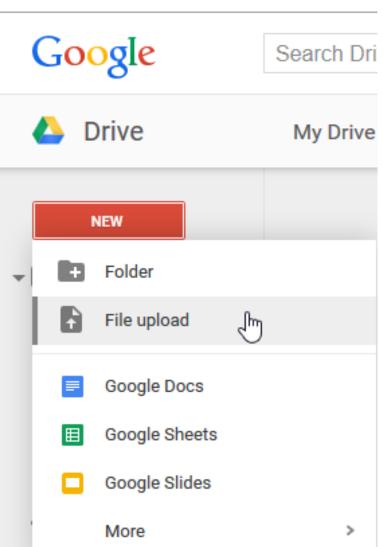

- The second option is Easier is to click on New and then click on File upload.
- My Drive Next is what happens.

#### Windows Explorer/File Explorer opens

• File a file and double click or click on it and click on Open. Next is what happens.

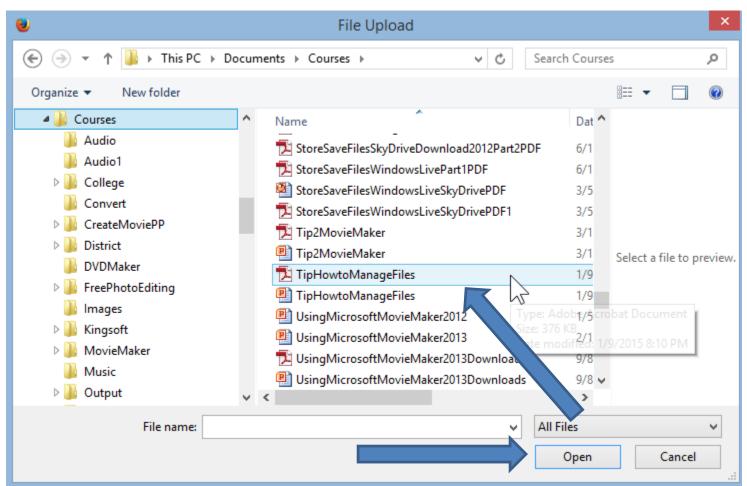

• After uploaded, you see the file and Upload complete. Next explains more.

| Google                       | "TipHowt                                  | oManageFiles.pdf" has | been uploaded to <u>Courses</u> .             | ۹              | +Frederick       | 0 🗄 🤇             |
|------------------------------|-------------------------------------------|-----------------------|-----------------------------------------------|----------------|------------------|-------------------|
| 🝐 Drive                      | Courses                                   | omanagor neo.par nao  | been aprovaded to <u>obsides</u> .            |                | <b>_+</b>        | ≡ :: ¢            |
| NEW                          |                                           | ry the new Driv       | <b>'e.</b><br>ard to create a clean, fast, fi | resh experienc | e                |                   |
| My Drive                     | V AND AND AND AND AND AND AND AND AND AND | r you.                |                                               |                | Take me to the n | new Drive Learn n |
| Documents                    |                                           |                       |                                               |                |                  |                   |
| Music                        | My Drive ▶ PDF Files ▶ (                  | ourses                |                                               |                |                  |                   |
| 🕶 📗 New Files                | TITLE                                     | OW                    |                                               | DETAILS        | ACTIVITY         |                   |
| Courses                      |                                           | ManageFiles.pdf me    | Upload complete                               |                |                  | _ ×               |
| PDF Files                    |                                           | Manager nes.pdr me    | 👃 TipHowtoManageFiles.pd                      | f 🔨            | Uplo             | oaded Share       |
| Shared with me Google Photos | Î                                         |                       |                                               |                |                  |                   |
| C Recent                     |                                           |                       |                                               |                |                  |                   |
| ★ Starred                    |                                           |                       |                                               |                |                  |                   |

### **Options to use them on Website.**

- You can add a link to the PDF file on Text in Weebly.
- You can add a link on a Google spreadsheet.
- To create a link, you follow the same process to Share.
- Next is how to Share.

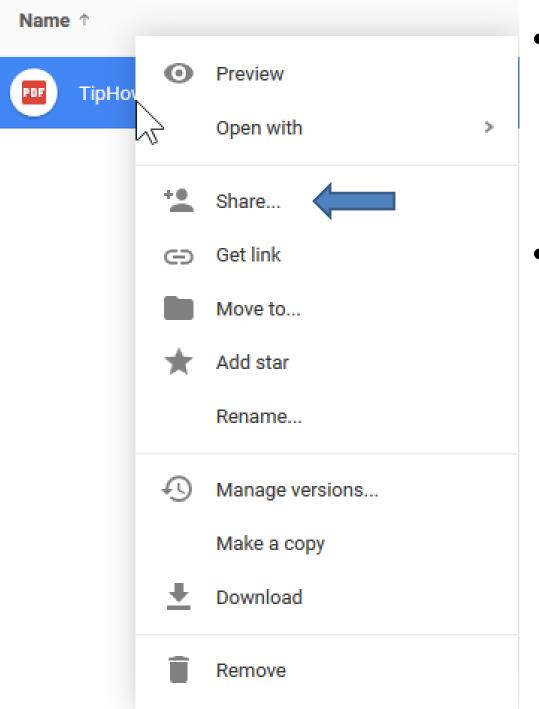

- Right click on the file and you see a dropdown list and click on Share.
- Next is what happens.

• A new window opens. Highlight the link and next is how to copy.

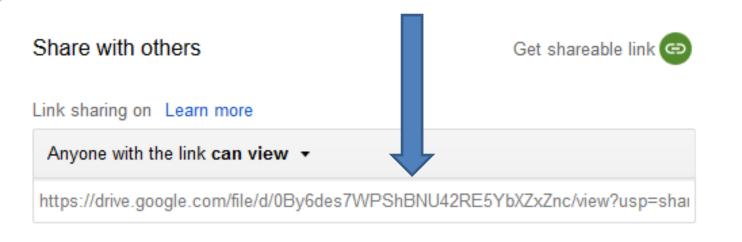

#### People

| Enter names or email addresses | 🖋 Can edit 🗸 |
|--------------------------------|--------------|
|--------------------------------|--------------|

Done

#### Once you Highlight, press Ctrl Key and then click on C Key to copy. Click on Done to close the window. Next, go to Weebly account.

| Share with others                                | Get shareable link 😁        |
|--------------------------------------------------|-----------------------------|
| Link sharing on Learn more                       |                             |
| Anyone with the link can view -                  |                             |
| https://drive.google.com/file/d/0By6des7WPShBNU4 | 42RE5YbXZxZnc/view?usp=shal |
|                                                  |                             |

People

Enter names or email addresses...

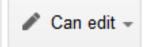

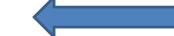

Like I showed you before, you highlight text and click on add link. Then press and hold Ctrl Key and click on V Key to Paste it. Then click on Open link in a new window and click on Save. Next is Google Drive.

| Lin | k to:         |                         |      |
|-----|---------------|-------------------------|------|
| ۲   | Website URL   | Open link in new window |      |
| 0   | Standard Page |                         |      |
| 0   | Store Page    |                         |      |
| 0   | File          |                         |      |
| 0   | Email Address |                         |      |
|     |               |                         | Save |

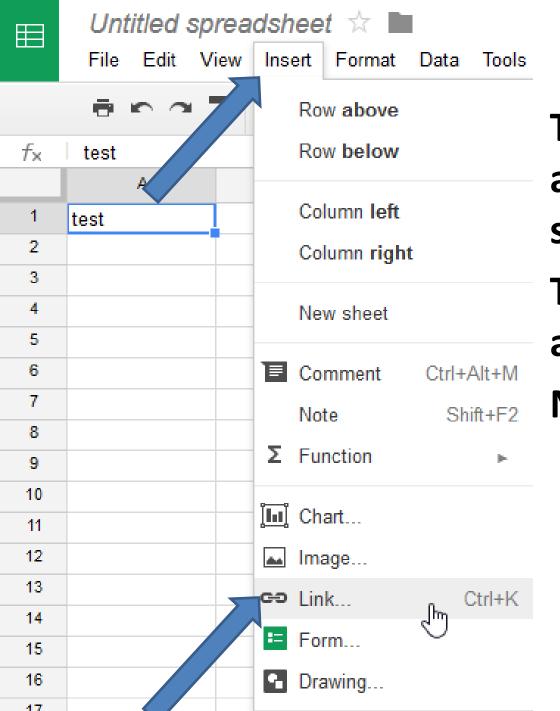

To create that link on a Spreadsheet, type in some text. Then click on Insert and then click on Link. Next is what happens.

| ⊞             | <i>Un</i><br>File | <i>titled</i> :<br>Edit                                      | sprea<br>View |      | et 💈 |             |       | Tools | s Add-ons |
|---------------|-------------------|--------------------------------------------------------------|---------------|------|------|-------------|-------|-------|-----------|
|               | ÷                 | 5                                                            | 7             | \$ 9 | ₀.0, | .0 <u>0</u> | 123 - | Arial | -         |
| f×            | test              |                                                              |               |      |      |             |       |       |           |
|               |                   | А                                                            |               | В    |      |             | С     |       | D         |
| 1             | test              |                                                              |               |      |      |             |       |       |           |
| 2<br>3 7<br>4 | Text              | test                                                         | -             |      |      | 1           |       |       |           |
|               | link              | test                                                         |               |      |      |             |       |       | Apply     |
| 6<br>7        |                   | Speedtest.net by Ookla - The GI<br>http://www.speedtest.net/ |               |      |      |             |       |       |           |
| 8<br>9        |                   | 8 Test.com<br>https://www.test.com/                          |               |      |      |             |       |       |           |
| 10<br>11      |                   | 1 Test Spreadsheet Link                                      |               |      |      |             |       |       |           |
| 12<br>13      |                   | 🖽 Te                                                         | st            |      |      |             |       |       |           |

- New window opens.
- Next, you do Ctrl Key and V to paste.
- Next is a sample.

#### You see the Link and click on Apply.

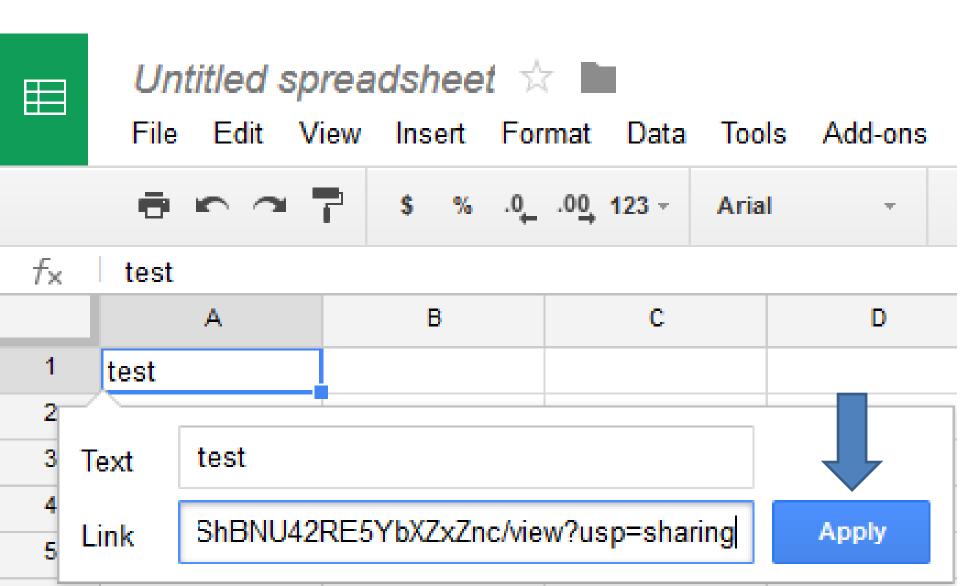

### You then see the link.

#### • Next is if you need help.

| ⊞  |               | <i>readsheet</i> ☆<br>iew Insert For | mat Data Tools   | Add-ons He     | elp All changes | s saved in Drive |               |
|----|---------------|--------------------------------------|------------------|----------------|-----------------|------------------|---------------|
|    | ē na 1        | <b>\$</b> %.0 <sub>↓</sub>           | .00 123 - Arial  | - 10           | - B Z           | 5 <u>A</u> - 🍋   | , 🖽 * 🗄 - 📱   |
| f× | =HYPERLINK("h | ttps://drive.g                       | oogle.com/file/d | l/0By6des7WPSh | BNU42RE5YbXZxZi | nc/view?usp=sha  | ring","test") |
|    | А             | В                                    | С                | D              | E               | F                | G             |
| 1  | test          |                                      |                  |                |                 |                  |               |
| 2  |               |                                      |                  |                |                 |                  |               |

# If you need help Managing Files, contact me.

• This is the End of the Tip.